# Quick Start Guide

**At its core, Guidance Based Requesting (GBR) is a four-step method for ordering consistent pathology tests for common clinical contexts.** 

**This Quick Start Guide provides the basics of ordering pathology using GBR. Please read the full guide for more detailed information on the additional features of GBR.** 

# **Generating a pathology request in four steps:**

#### **Click the Pathology icon** Mr. Alan Abbott File Open Request Clinical View Utilities Click the **Pathology** icon from within the patient record. **FEQUILET** Select the clinical contexts Clinical context (may be multiple)  $\blacktriangle$ Contexts are based on the patient's age, sex, pregnancy, ATSI and diabetes status; Abdominal Pain  $\Box$  e.g. antenatal screening is only displayed if the patient is pregnant. Diabetes Diagnosis or double-click to add Diabetes Screening **NOTE:** The top grouping of contexts is the most commonly used context. Fatigue<br>Health Check-Up Click once to added value for the detailed user To edit the list of top contexts, refer to page 25 of the detailed user guide display, or Hypertension (Diagnosis) double-click to 图 Hypertension (Monitoring) TIP: If a context is not displayed, scroll down the list or type the first letter 2 Kidney Disease (Diagnosis) add. 图 Kidney Disease (Monitoring) to filter the list and display more contexts. Lipid Disorder (Diagnosis) Press the **space bar** to return to the list of most common contexts. Lipid Disorder (Monitoring) Lipid Disorder (Screening) Click **Include all contexts** to display contexts regardless of the patient's فاصحت كالحجج  $\Box$  Include all contexts demographics.  $\nabla$  Include all contexts Tests that WILL incur out of pocket **Initial recommended tests** Λ expenses display in **RED** EUC. Urine ACR <first morning> HbA1c: Medicare allows rebates for 4 tests per 12/12 **MBS schedule for HbA1c** Initial recommended tests Links Tests that MIGHT incur out of pocket display in GREEN with  $\equiv$ expenses display in **PINK** Primary quideline: National Hea sed) supporting text in black. 2010 Secondary quideline: European Society of Hypertension 2013 Tests are based on current clinical guidelines, e.g. RACGP, Diabetes Australia, Heart Foundation. Double-click on the link to open.

## The **Tests requested** and **Additional clinical information** fields are automatically populated.

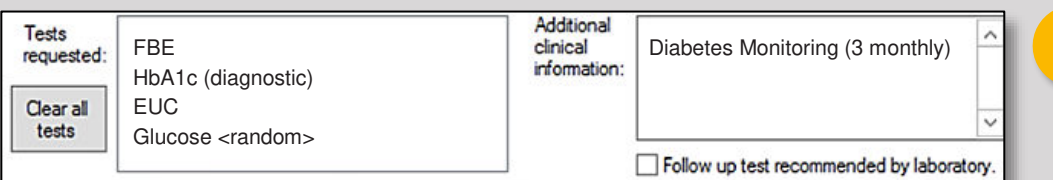

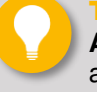

**TIP:** Type directly into the **Additional clinical information** to add further notes.

Right-click on a requested test and select **Delete** to remove the test. Click **Clear all tests** to remove all tests

Click other clinical context(s) to be included. Tests that belong to more than one of the selected clinical contexts will only be added once.

**NOTE:** To add more tests, go to **step 3**. When test selection is complete, go to **step 4**.

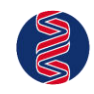

l

## **FOR INITIAL SITES ONLY - NOT FOR WIDER DISTRIBUTION**   $\sum_{i=1}^n\sum_{j=1}^n\sum_{j=1}^n\sum_{j=1}^n\sum_{j=1}^n\sum_{j=1}^n\sum_{j=1}^n\sum_{j=1}^n\sum_{j=1}^n\sum_{j=1}^n\sum_{j=1}^n\sum_{j=1}^n\sum_{j=1}^n\sum_{j=1}^n\sum_{j=1}^n\sum_{j=1}^n\sum_{j=1}^n\sum_{j=1}^n\sum_{j=1}^n\sum_{j=1}^n\sum_{j=1}^n\sum_{j=1}^n\sum_{j=1}^n\sum_{j=1}^n\sum_{j$ **HEALTHCARE**

## 3 Adding additional tests

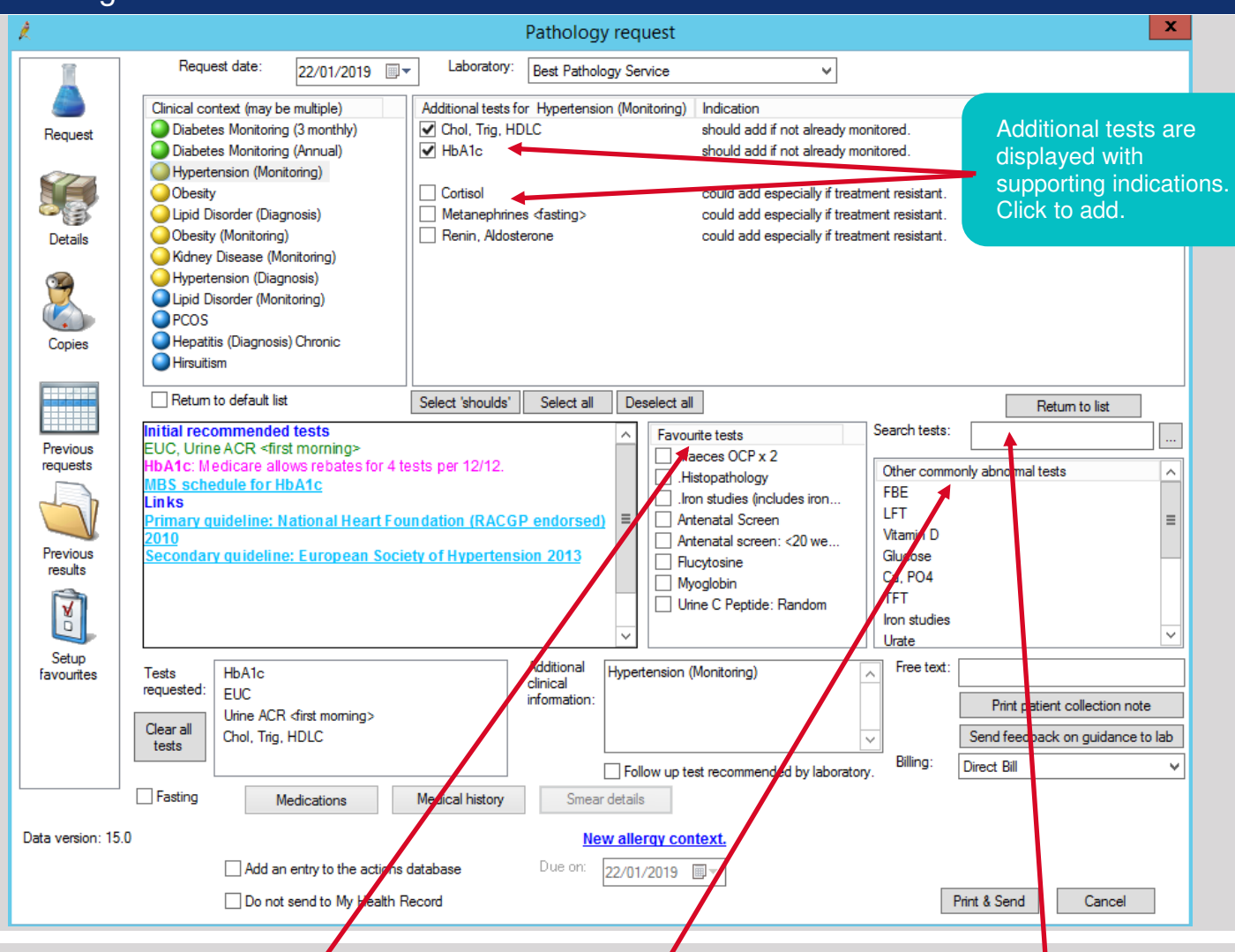

Select other tests from your **favourites** list, from the list of **commonly abnormal tests**, or **search for other tests**. Commonly abnormal tests based on the patient's demographic information are also displayed. These are based on the analysis of one million requests by your peer group and are listed in order of most commonly abnormal.

To include commonly abnormal other tests, double-click any test from the **Other commonly abnormal tests** list. You can continue to select items directly from your **Favourite tests** list to include them.

To search for and include other tests: 1. Enter the first few letters of the test you require in the **Search tests** field. 2. Double-click the test to include it in the request.

**NOTE:** If the test you require is not displayed, click the  $\vert \cdot \cdot \vert$  button to activate the keyword search function.

## **Provision of clinical notes without needing to manually enter them**

Tests may be ordered directly without the selection of a clinical context. In this instance, clinical notes may be manually added. To improve the quality of results and populate the **Additional clinical information** field, enabling backmapping to clinical contexts (see page 19) will provide a list of relevant clinical contexts associated with the initial requested test.

Enable 'Backmapping' of tests to clinical contexts

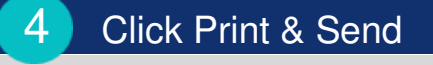

Print & Send Cancel Once all tests have been added, click **Print & Send**.

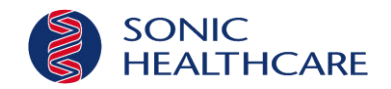